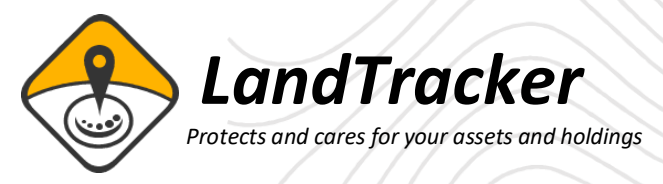

## *Bulk Quick Appraisal Data in Excel Format*

LandTrack Systems has developed a time saving feature for LandTracker; it is the extraction of multiple tenement Quick Appraisals from DMIRS Tengraph, that are only supplied in PDF form and automatically converts and collates them into a single excel spreadsheet.

If you've ever done a due diligence before, you'll know how time-consuming this process is.

LandTracker's process is simple and can be done with any current tenement in Tengraph. Either via LandTracker Due Diligence, or selecting tenements already in LandTracker. Below we demonstrate a step by step process in LandTracker Due Diligence.

1. Select the Due diligence report

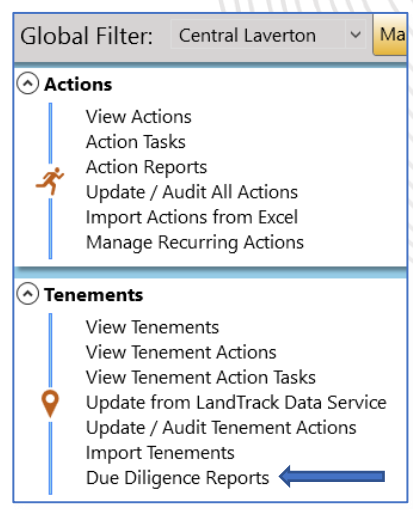

2. We will do a holder search using a Chalice company (enter CGM, E for Tenement types and Jurisdiction WA) and show Bulk quick Appraisal button

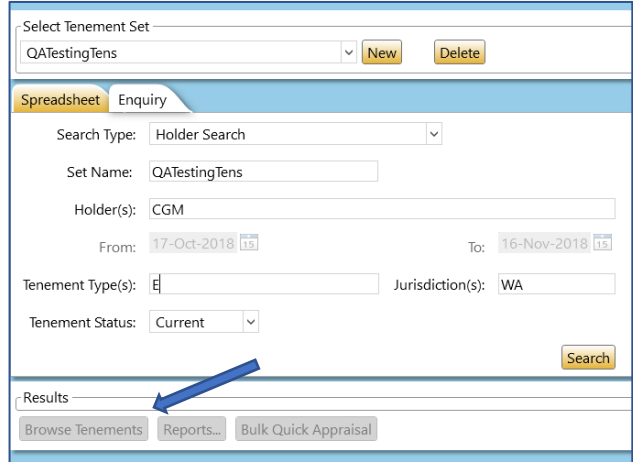

3. Select *Browse Tenements* button.

- 4. We will select a group of tenements around the Julimar Forest, as shown on the map below.
- 5. Right click and select *Run Quick Appraisal.*

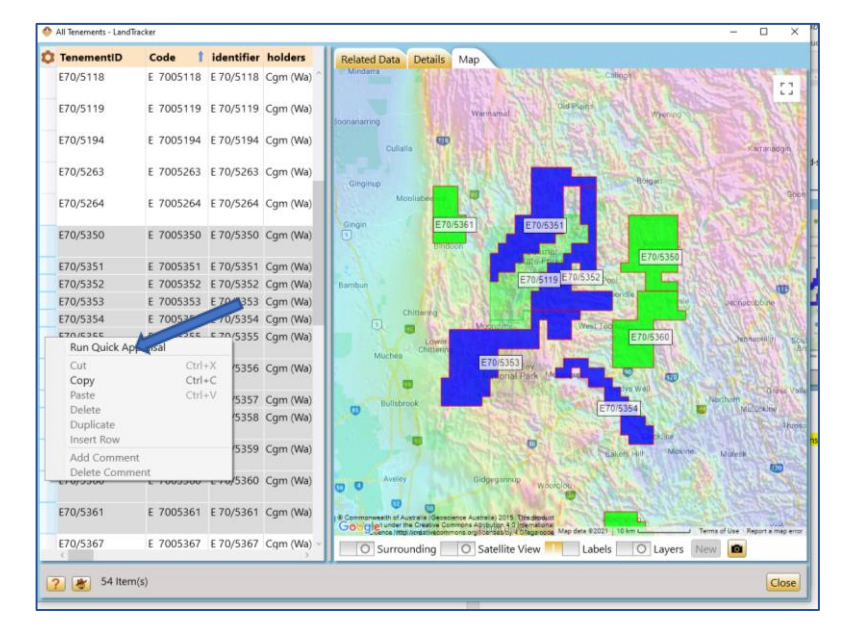

6. The following screen appears and we tick the *Combine to Excel* then select the *Scan All* button*.* 

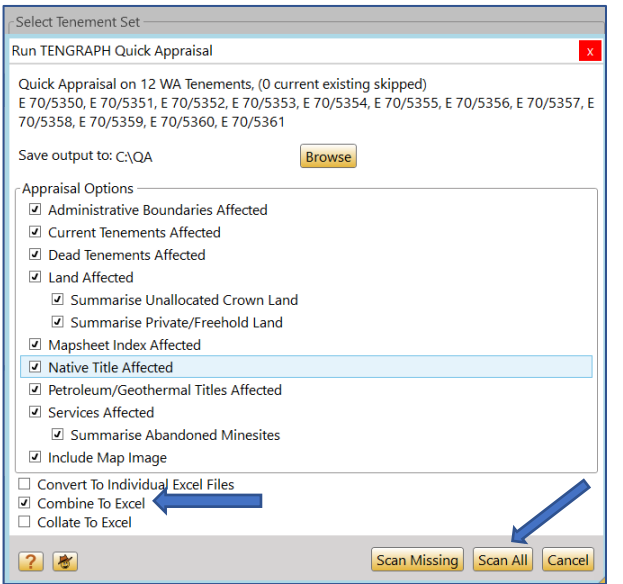

- 7. Then just let LandTracker run.
- 8. The QA pdf reports will be saved to the file you nominate along with the Excel report.

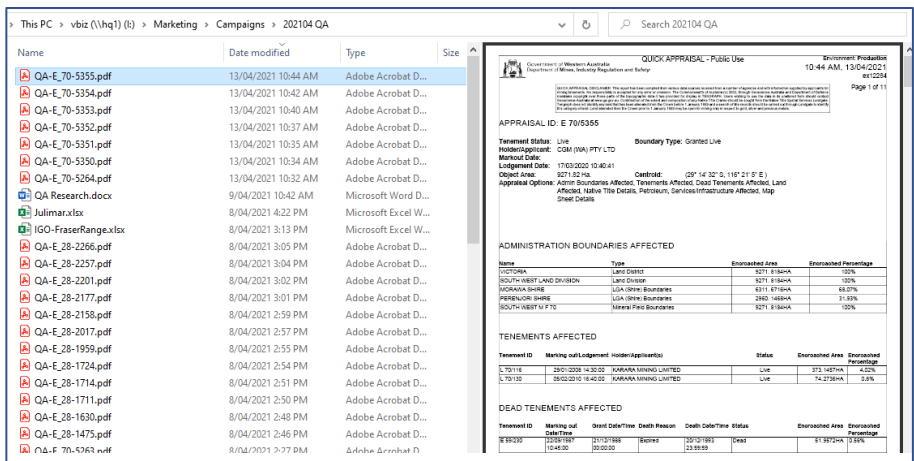

- 9. An example of the Excel report can be requested from us if it does not accompany this document.
- 10. Following is a brief summary of the information contained in the Excel document (not all the information is listed) collated into various tabs.
	- a. The Admin tab shows all the shires covering the tenements.
	- b. The Land Tab has a multitude of land types, a few are shown below.
		- i. A class reserves;
		- ii. C class reserves, which shows the relevant managing Government Departments;
		- iii. Dieback areas;
		- iv. All the File Notation Areas on each tenement;
		- v. Lists any of the multiple of the proposed Conservation Areas;
		- vi. Threatened ecological communities; and
		- vii. Waterways management areas.
	- c. Native Title tab list all the Native Title Claims with contact addresses.
	- d. In Services tab lists all Mines and Mineral Deposits and man made features like fences, roads and Survey Marks, which is useful for surveyors or those pegging tenure.

Please refer to the Excel spread sheet for a fuller demonstration of the available information.

If you want the ability to undertake Bulk Quick Appraisals in your version of LandTracker please contact us on the phone numbers below.